# **Buyer User Guide**

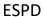

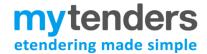

## **Contents**

| Introduction                                        | 1  |
|-----------------------------------------------------|----|
| Activating your ESPD account and User Access Levels |    |
| Accessing the ESPD module                           |    |
| Creating an ESPD Request                            | 8  |
| Linking an ESPD request to a Contract Notice        | 14 |
| Editing an ESPD Request                             | 15 |
| Opening ESPD Responses                              | 16 |
| Requesting Evidence                                 | 18 |
| Further information                                 | 18 |

Note - This document is intended as practical information and guidance for users of the ESPD module within Mytenders. It is assumed that users are procurement professionals with the knowledge and authority to carry out the relevant procedures. It is not a substitute for legal or policy advice, which users are advised to seek if they have any queries regarding the processes and procedures described.

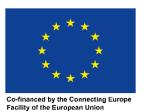

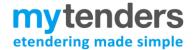

## Introduction

This guide is aimed at buyers who are creating and issuing electronic ESPD requests using the online ESPD module within Mytenders. This guide is not applicable to ESPDs that have been issued using any other method, such as Word document attachments.

Best practice guidance on the supplier selection process, can be found in the CCS Standard Selection Questionnaire Document:

## **Standard Selection Questionnaire**

The main features of the ESPD module are:

- It follows an easy-to-use process, allowing you to select questions which you consider proportionate and relevant to your procurement exercise for inclusion in your ESPD request.
- It enables you to create a "self-contained" ESPD request, meaning that you are able to include your selection criteria beside the relevant question within the ESPD itself. This means that you no longer need to include your selection criteria in the contract notice and can refer suppliers to the ESPD instead.
- It allows suppliers to complete ESPD responses electronically and re-use previous ESPD responses. Suppliers will then be able to submit this to you using the existing postbox functionality.
- It allows you to request relevant evidence or means of proof electronically.

# Activating your organisation's ESPD account and User Access Levels

Initial activation of the buying organisation's ESPD account must be carried out by a Controller/Administrator within the organisation.

Initially, anyone with "Controller" access levels for your organisation can assign ESPD access. Controllers should select the "ESPD Module" link on the Notices panel of the Buyer Control Panel.

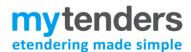

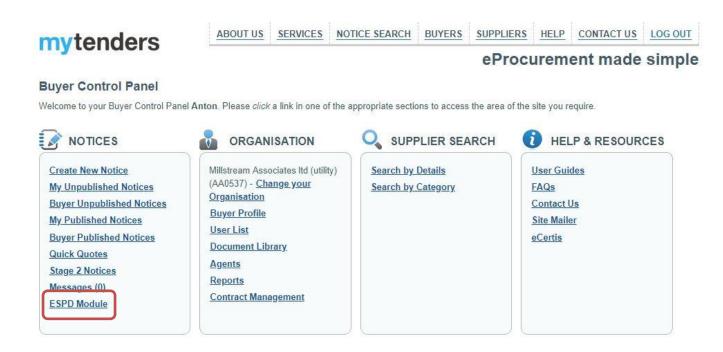

The first time the Controller accesses the module this they will be asked to activate their organisation's ESPD account, which is done by selecting "Activate".

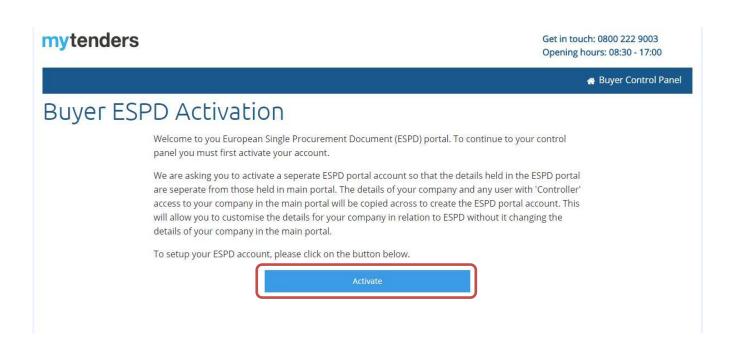

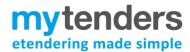

The Controller will be taken to the ESPD Control Panel, from where they can add other users to the ESPD account.

Users can be managed from the "Manage Users" option on the ESPD Control Panel.

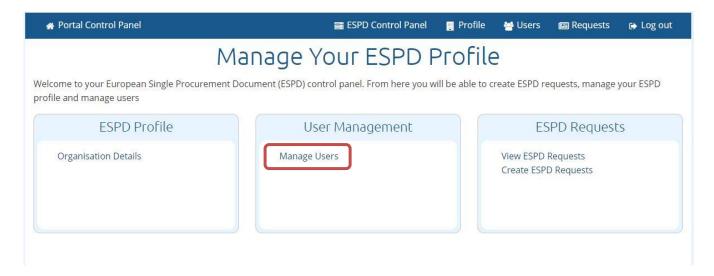

To add a user to the ESPD Account a Controller selects "Add User".

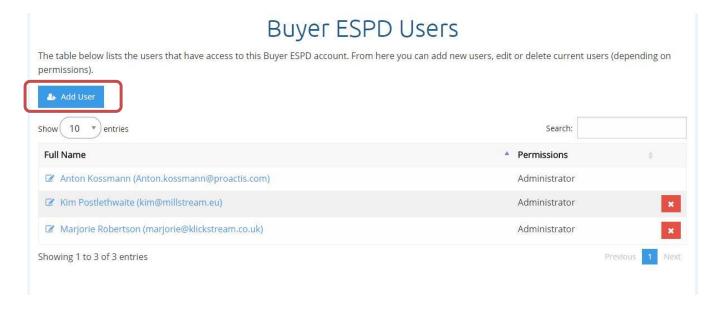

The Controller will then be presented with a list of all users aligned to their buying organisation on Mytenders and can grant each one ESPD access by selecting the user's name.

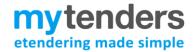

They will then be asked to allocate ESPD access levels to the new user. The options available are:

**Administrator** – allows a user to create and amend ESPD requests and to allocate ESPD access to other users

**Editor** - allows a user to create and amend ESPD requests.

Viewer - allows a user to view ESPD requests.

The Controller should select the relevant access level for that user and then select "Add User".

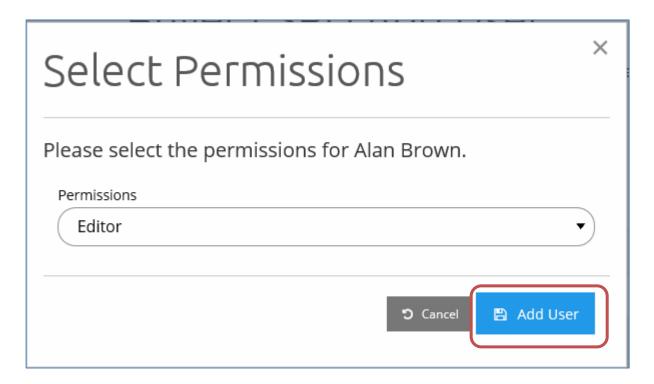

The new user will then see the "ESPD Module" link in their buyer control panel.

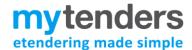

# Accessing the ESPD module

To access the ESPD module, visit the <u>Buyer Control Panel</u> and select 'ESPD Module' under Notices. This will take you to your ESPD module, viewable only to Mytenders users within your organisation.

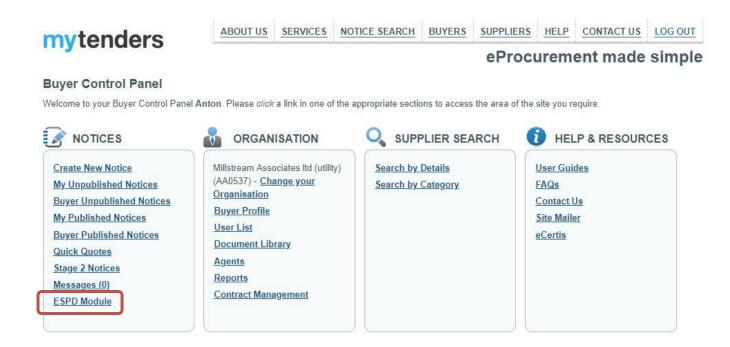

The ESPD Control Panel will allow you to Create / Edit your ESPD requests and Manage User access.

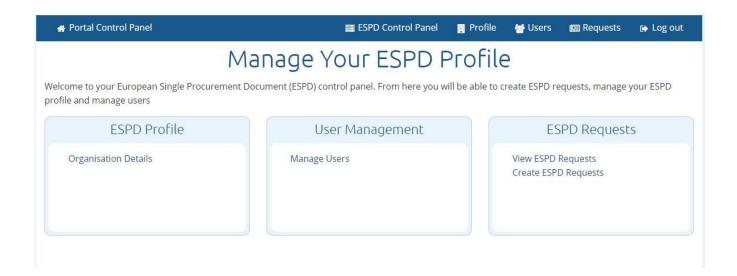

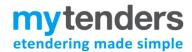

On the control panel you will see the following information:

## **Manage Users**

This displays all users who currently have the ability to create / edit ESPD requests for your organisation. Controllers can add new users through this screen, and edit the details of any current users. Users who are not registered on the ESPD Module will not be able to see the link to the ESPD Module on their Buyer Control Panel.

## **View Requests**

This contains a list of all ESPD requests that have been created and published through your organisation's profile. The list indicates who created the ESPD, and whether each particular ESPD has been linked to a Contract Notice, and is locked, or is still being edited.

There is also a shortcut button to create a new ESPD request.

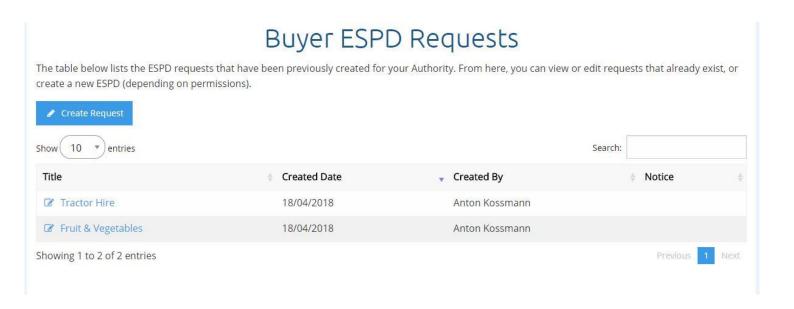

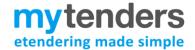

# **Creating an ESPD Request**

N.B. You must ensure the information provided in the ESPD matches any information you have provided in the Contract Notice.

Creating a new ESPD involves completing 3 main steps, each divided into relevant sections.

## **Step 1: Procurement Details**

The details step is broken down in to 3 sections. Clicking **NEXT** saves the current section and progresses you to the next section.

## **Authority Details**

This will be autopopulated based on the Authority you logged-in to.

### **Publication Details**

This information does not need to be completed when initially creating your ESPD document; it should be filled in once your contract notice has been published on OJEU. You should receive an email alerting you to this.

## **Procurement Procedure**

The *Title* and *Short Description* fields need to be completed with the relevant information. A procedure type also needs to be selected from the drop down list. Information on Lots (titles only) should be entered at this stage.

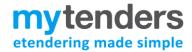

# Create ESPD Step 1: Procurement Details Fruit & Vegetables Authority Details Publication Details Procurement Procedure Please enter the title and short description of the procurement procedure and, if applicable, insert your internal reference for the procurement exercise within the 'file reference number' field. \* indicates a required field. Title \* Fruit & Vegetables Short Description \* Fruit & Vegetables Procedure Type Open File Reference Number 🔞 Number of LOTS **‡** 2 Please provide a brief title for each of your lots LOT 1 Fruit LOT 2 Vegetables

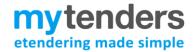

## **Step 2: Procurement Details**

Step 2 is broken down into 4 sections, each with its own subsection. Clicking **NEXT** saves the current section and progresses you to the next question.

## **Procedure**

**CPV Codes** – Use the search bar to find CPV codes that match the Contract you're issuing. You can select multiple CPV codes from the results list, then click **Add** to link them to your document.

**Information about Lots** – When completing this screen you must ensure that the information is consistent with any information about lots have provided in the Contract Notice.

### **Bidder Information**

The questions in this section are all selected by default, but you are able to deselect any questions that you do not wish to include in your ESPD request.

## **Bidding as a Group/Subcontractor Information**

The ESPD system only allows for one ESPD document to be submitted per bidder. If the bidder is required to submit ESPD responses on behalf of other organisations - such as sub-contractors, consortia members or organisations on which they will rely to carry out the contract – they are instructed to download the ESPD file in Excel format and ask their partner organisations to complete the relevant sections and return it to them offline. The bidder should then attach the ESPD responses from their partners as additional documents within their postbox response, which will include their own ESPD response in electronic format.

## **Exclusion Criteria**

The questions in this section are all selected by default, but you are able to deselect any questions that you do not wish to include in your ESPD request. It is strongly recommended to acquaint yourself with the guidance relating to exclusion criteria available from Crown Commercial Services before completing this section.

## **Standard Selection Questionnaire**

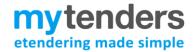

# Create ESPD

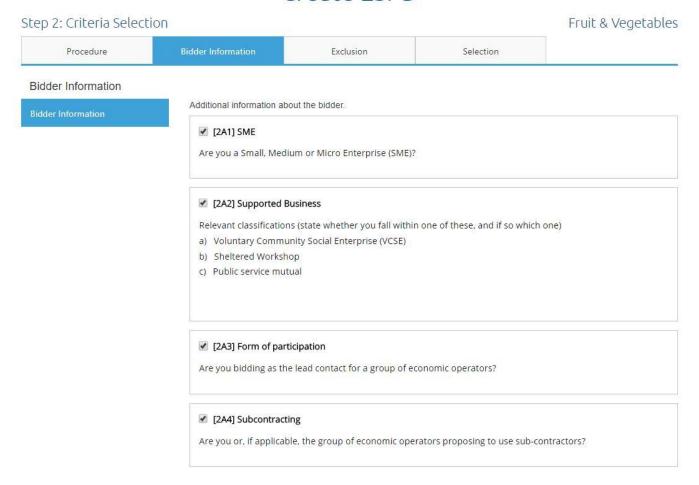

## **Selection Criteria**

The questions in this section are defaulted to not selected, so you will need to actively select any that you consider relevant to your procurement exercise.

Complete each subsection selecting the questions you wish to include in your ESPD request.

Where relevant, you are able to include selection criteria alongside the questions you have chosen to include in your ESPD request, so that any bidders can understand what minimum requirements or criteria required specific to your procurement exercise.

## Step 3: Finish

The **Summary** section provides an overview of all information selected by you in the process of creating your ESPD.

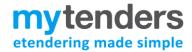

Step 3: Finish Fruit & Vegetables

Previous Save and Exit Export XML Export PDF Export Word

You can now review the ESPD request you have created. If you want to edit your ESPD request, clicking on the "Previous" button will take you back through the ESPD creation screens.

To save a copy of your ESPD request offline, click on one the export options to download.

Once you have finalised your ESPD request, click "Save and Exit" and you will be presented with two options:

"Save Only" will allow you to return to your ESPD request and make further changes. You will not be able to link your ESPD request to a contract notice.

"Save and Lock" will lock the ESPD request, so that no further amendments can be made. Once your ESPD request is locked, it will be available to be linked to the associated contract notice.

Summary

Concluding Statements

### **Authority Details**

Official Name: Millstream Associates Itd (utility)

Country: United Kingdom (GB)

#### **Notice Details**

#### **Procurement Procedure**

Title: Fruit & Vegetables

Short Decription: Fruit & Vegetables

File Reference Number:

### Criteria

Procedure - Information about Lots

### [C63] Requirements on lots

Please provide further information about the lots on this contract.

Tenders may be submitted for: - one lot only

Limit lots? - Maximum number of lots that may be awarded to one tenderer:  $\boldsymbol{2}$ 

## Procedure - CPV Codes

## [C64] Procurement Procedure CPV

Procurement Procedure CPV

Selected CPVs: - 03222100, 03222110, 03222118, 03222200

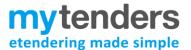

The **Concluding Statements** section highlights the declaration that all suppliers will have to Electronically Sign upon completing an ESPD response.

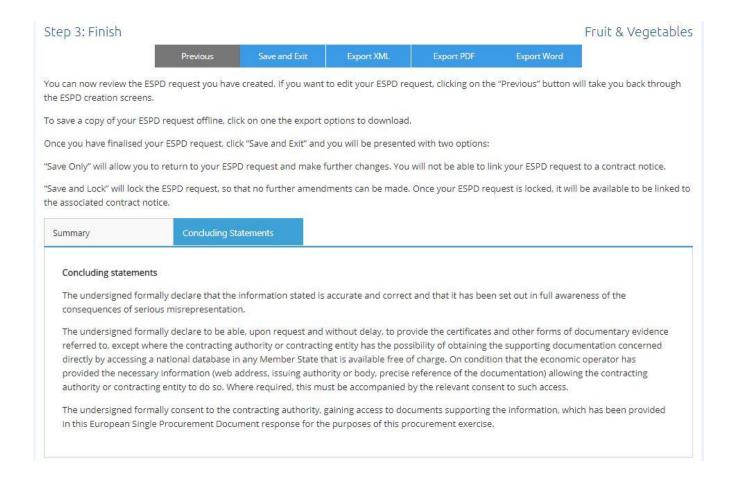

At this point you may export your ESPD Document to one of MS Word, XML, or PDF formats.

Once you have completed your ESPD, you may either save it for editing at a later date, or **Save & Lock** it, which will then allow you to add it to a Contract Notice.

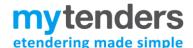

# Linking an ESPD request to a Contract Notice

An ESPD request can be linked to a Contract Notice during the notice creation stage. When you reach the *Additional Options* question, the option exists to include an ESPD (Which has to be linked to an active Postbox). Select the ESPD checkbox, and then select NEXT to move screen

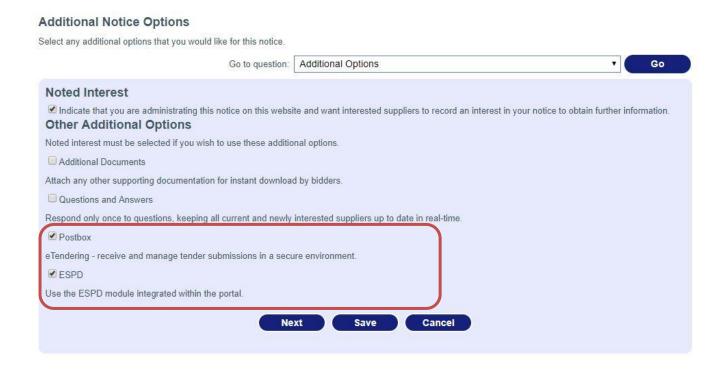

Ticking these checkboxes adds the option to link your ESPD request to the Notice. You can select from the drop down list on the 'ESPD' Question and click **Add.** (Please note that only ESPD's that have been Saved & Locked are visible for selection).

If you do not have a pre-prepared ESPD, you can choose to create an ESPD from here.

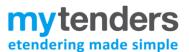

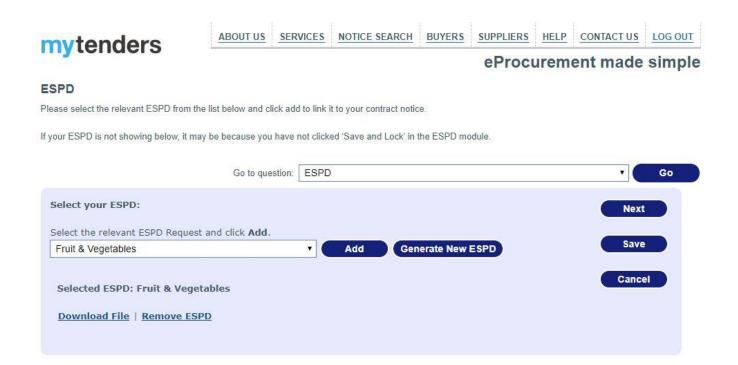

Once added, you can now continue and complete your Contract Notice.

# **Editing an ESPD Request**

An ESPD can be edited up until it has been attached to a Contract Notice. To edit an ESPD go to the "View Requests" page through the ESPD Control Panel. Click on the Title of the ESPD in question, and you will be able to unlock and edit as required.

## Once an ESPD has been attached to a Contract Notice, it may no longer be edited.

If errors are discovered in an ESPD once it has been linked to a Contract Notice, users are required to issue an Amendment notice through the S2W website. If the ESPD has several, or serious errors, it is recommended that you start the procurement exercise again.

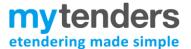

# **Opening ESPD Responses**

Once the Notice deadline has passed, you will be able to access the ESPD responses through the Postbox. A PDF version of the ESPD response is automatically generated by the system, but clicking on Open ESPD will display the full Question and Answer set, and provide you with more options for downloading to various file formats.

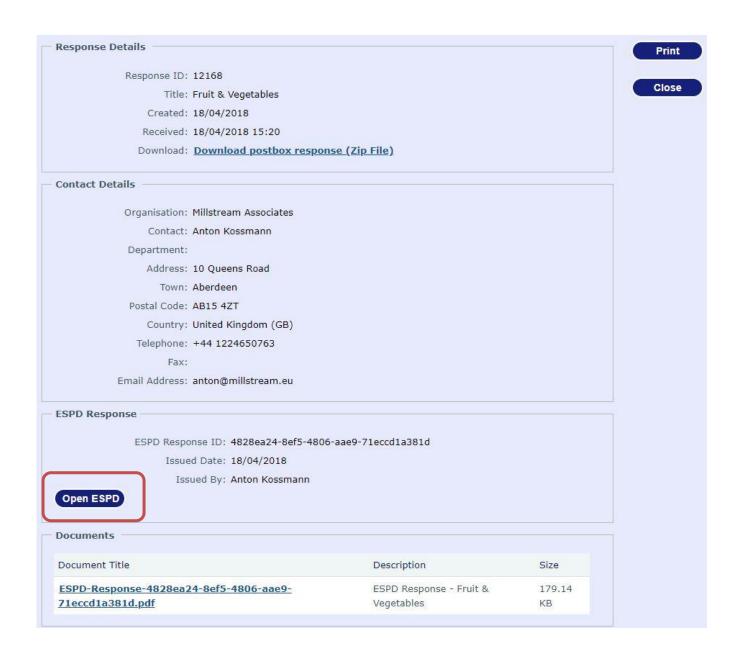

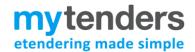

## Postbox ESPD Response - Fruit & Vegetables

The details of the suppliers ESPD response is below. You can also download the response in different formats.

Supplier Details

Official Name: Millstream (with pro)

Country: United Kingdom

Notice Details

Procurement Procedure

Title: Fruit & Vegetables

Short Decription: Testing of Lots - appearance / function

File Reference Number:

Representatives

Criteria

Procedure

Information about Lots

[C63] Requirements on lots

Please provide further information about the lots on this contract.

Please indicate the lots for which you intend to bid: LOT 1

**Bidder Information** 

**Bidder Information** 

[2A1] SME

Are you a Small, Medium or Micro Enterprise (SME)?

Your answer: No

[2A2] Supported Business

Relevant classifications (state whether you fall within one of these, and if so which one)

a) Voluntary Community Social Enterprise (VCSE)

b) Sheltered Workshop

c) Public service mutual

Your answer: No

[2A3] Form of participation

Are you bidding as the lead contact for a group of economic operators?

Your answer: No [2A4] Subcontracting

Are you or, if applicable, the group of economic operators proposing to use sub-contractors?

Your answer: No

[2A5] Enrolment in a relevant professional register

If applicable, is your organisation registered with the appropriate professional or trade register(s) in the

member state where it is established?

Your Answer: No

Return to Postbox

Export PDF

Export Word

Export Excel

Request Evidence

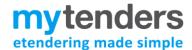

# **Requesting Evidence**

Suppliers have the option of providing evidence online; if this is done, there will be information in the ESPD response linking you to the website where this evidence is held.

If it is not provided in the ESPD response, you may request the evidence required through the ESPD Response Postbox, by clicking the **Request Evidence** button. Select which Questions require evidence to be provided by selecting the tick boxes next to each relevant question.

Once the questions have been selected, click the Request Evidence button again, choose a deadline date from the Pop-up calendar box, and an email will then be sent to the Supplier requesting the relevant evidence.

The Supplier will submit the evidence through an online form, and the Buyer will be notified once the evidence has been provided.

### ESPD Evidence - Fruit & Vegetables

The details of the questions where the supplier has not fully completed response are below. Select the questions that you would like to request additional evidence from the supplier.

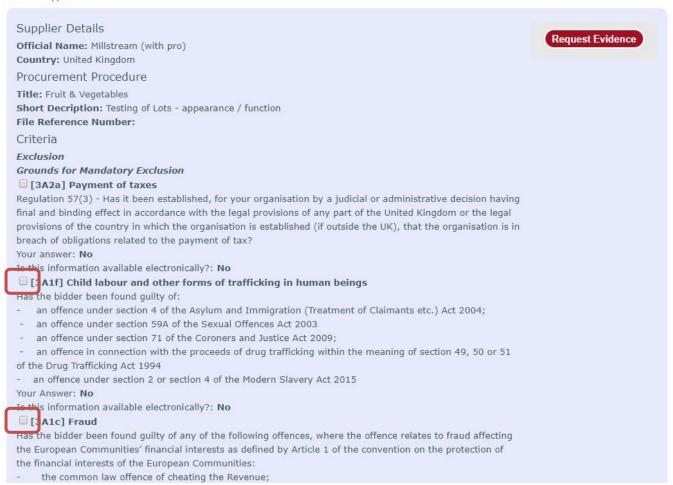

## **Further information**

If you have any queries regarding the ESPD tool please contact the Mytenders helpdesk on 0800 222 9006 or <a href="mailto:support@mytenders.co.uk">support@mytenders.co.uk</a>